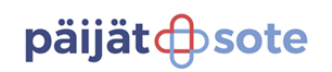

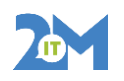

PTH

15.8.2023 1 (20)

# **LIIKUNTANEUVONTA KIRJAUKSET LIFECAREEN**

**1. Sisäänkirjautuminen**

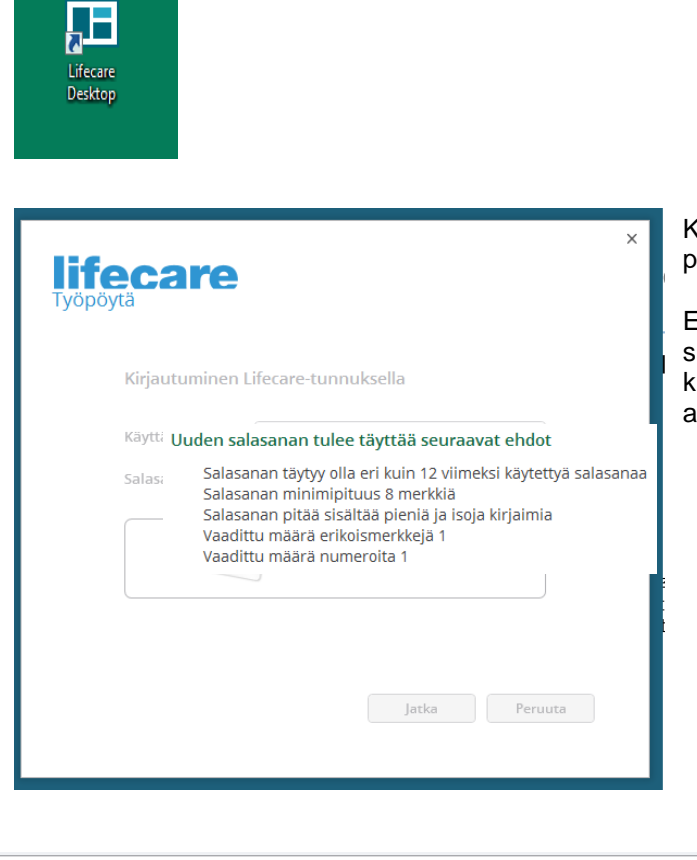

Kirjoita käyttäjätunnus ja salasana. Paina Jatkapainiketta.

. Ensimmäisellä kerralla kirjautuessasi, joudut vaihtamaan salasanan. Jatkossa ohjelma ehdottaa salasanan vaihtoa, kun se on vanhenemassa järjestelmän vaatimin aikavälein.

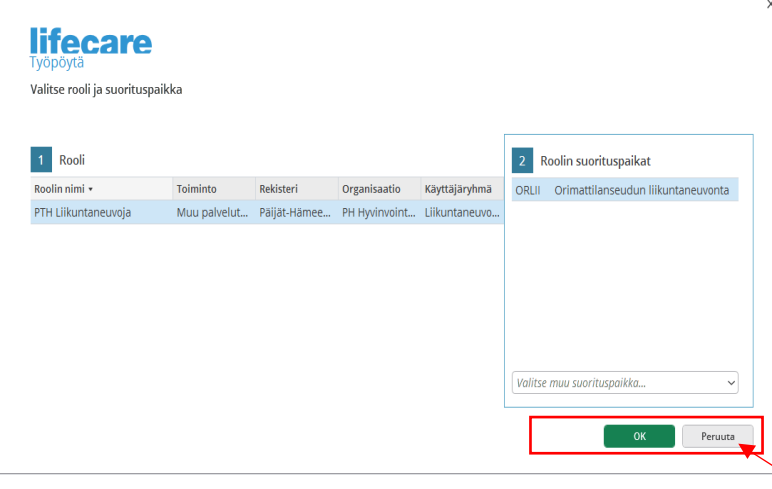

**Rooli** on PTH Liikuntaneuvoja

# **Suorituspaikkat**

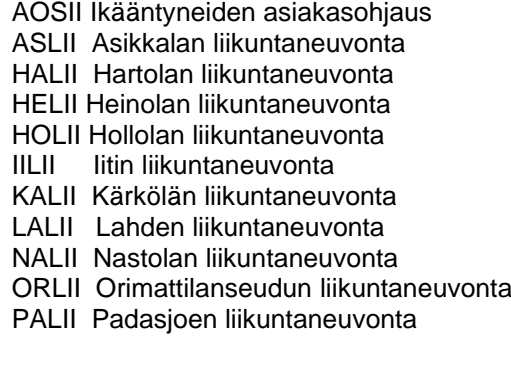

Voit hakea suorituspaikan kohdassa Valitse muu suorituspaikka

# päijät **C**sote

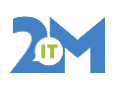

PTH

15.8.2023 2 (20)

# **2. Kotisivu**

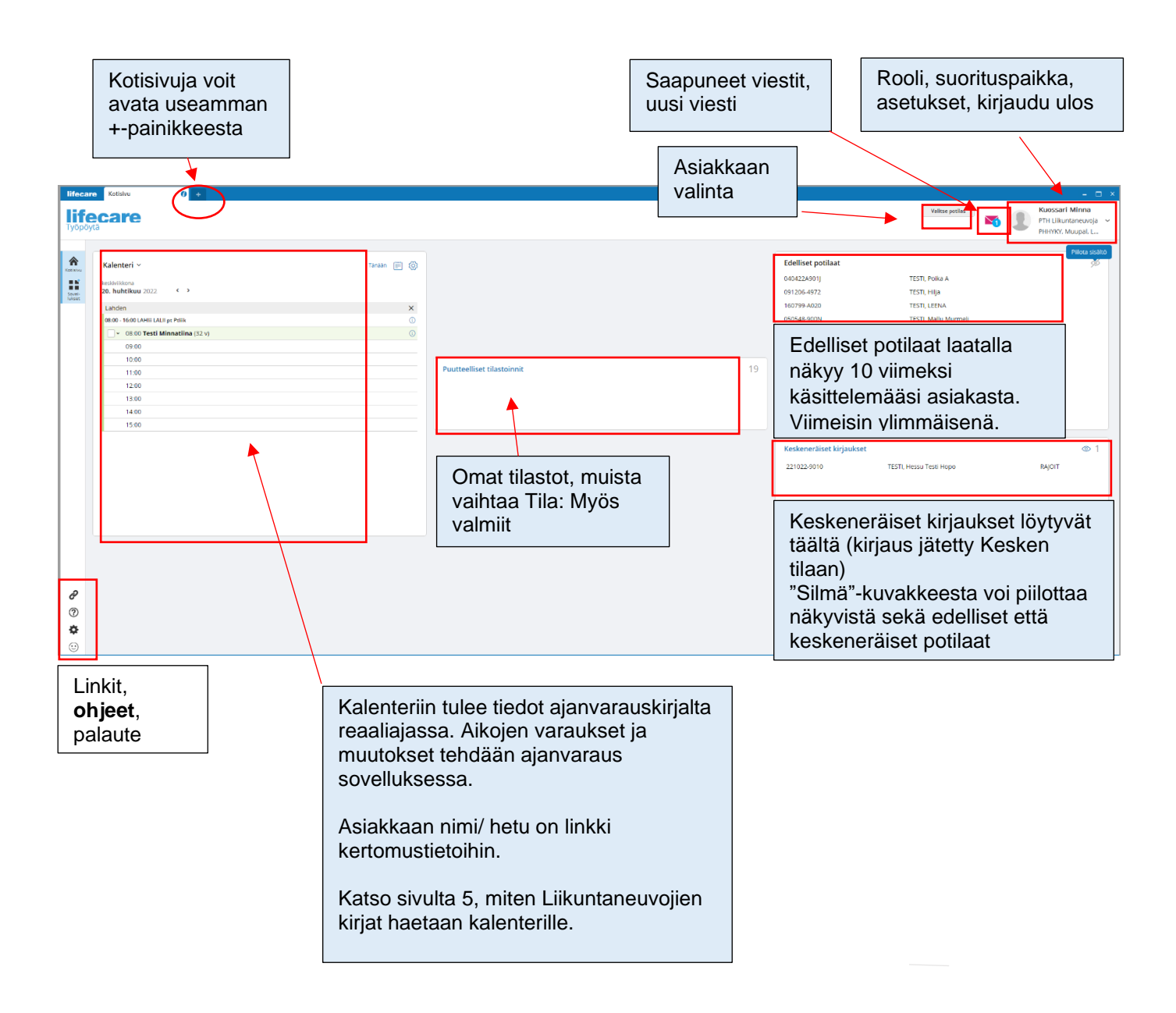

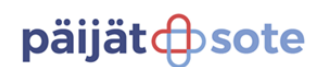

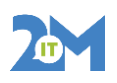

15.8.2023 3 (20)

### **3. Potilaan kooste**

Kun olet Potilaan koosteella (kertomustiedoissa), näkyy Potilaan kooste ja Potilaan kansio aktiivisina navikossa.

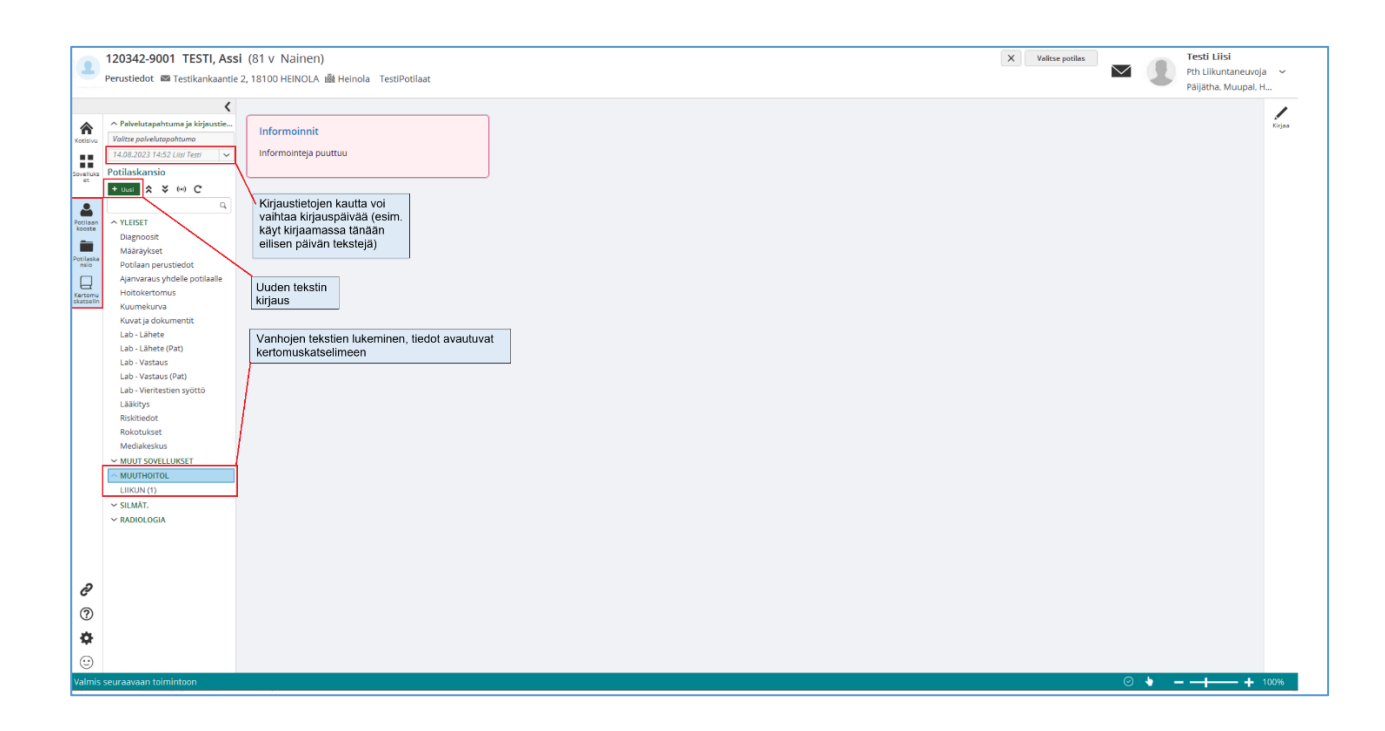

### **4. Asetukset**

#### **Tarkista nämä, riittää kun teet kerran** Kotisivulla valitse käyttäjäpalkista Omat tiedot ja asetukset

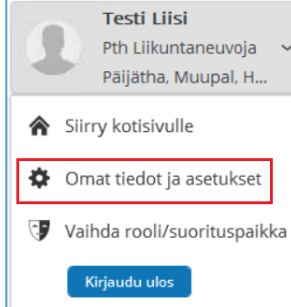

 $\bigoplus$ Omat tiedot 030971-012W Omat tiedot KÄYTTÄJÄTILI HENKILÖ- JA YHTEYSTIEDOT KOULUTUS JA AMMATTI OIKEUDET JA RAJOITUKSET ROOLIT JA SUO Tvöpövtä Hoitosuhteen varmistus valtajatehtävieni takia sallin järjestelmän valita hoitosuhteen varmistuksen erit Erityinen syy · Asiakastyö tai hoitotilanne Fraasit - Kirjausalusta Tilastointioikeus Kyllä

Käytäppäämässä Hoitosuhteen varmistus ja valitse alasvetovalikosta Asiakastyö ja hoitotilanne

Tarkista, että kohdassa tilastointioikeus on Kyllä

• Jos tässä kohdassa on Ei, pyydä tilastointioikeutta 2M-IT:ltä laittamalla viesti sähköpostilla sovellustuki@2m-it.fi

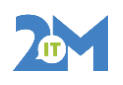

PTH

15.8.2023 4 (20)

### **5. Viestit**

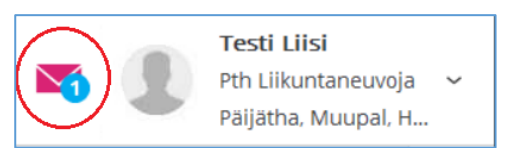

Klikkaa käyttäjäpalkista kirjekuoren kuvaa, pääset Viestit sovellukseen,jossa voi lukea tulleita viestejä ja lähettämään uusia viestejä. Kirjekuoren päällä oleva numero kertoo avaamattomien viestien määrän.

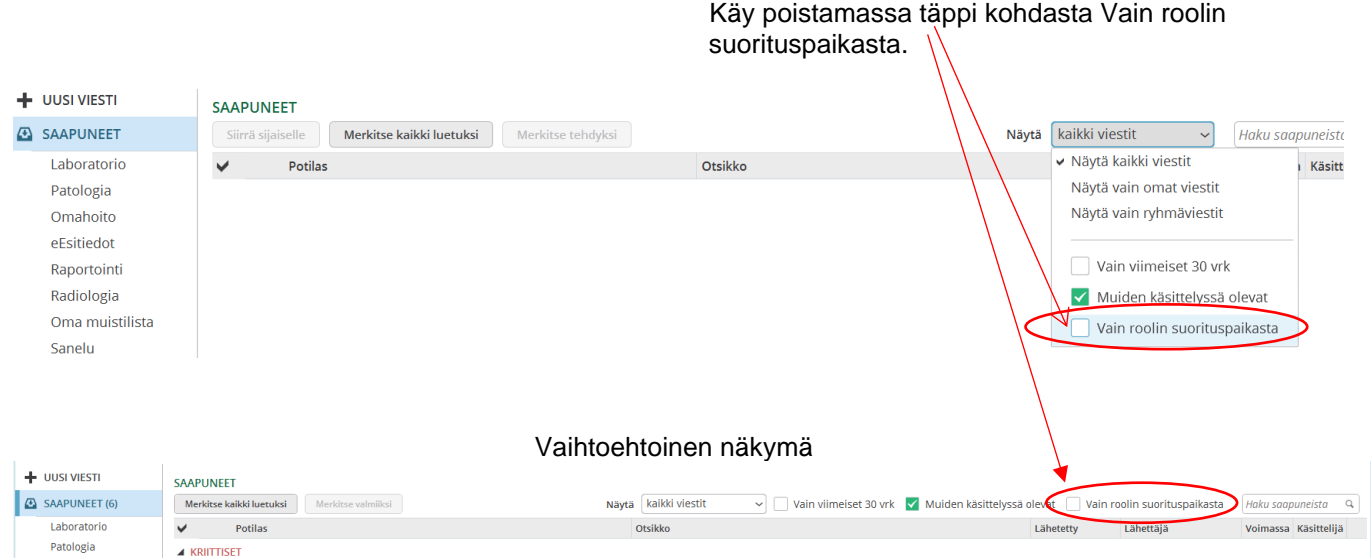

Kirjekuoren päältä pääsee viestit sovellukseen,

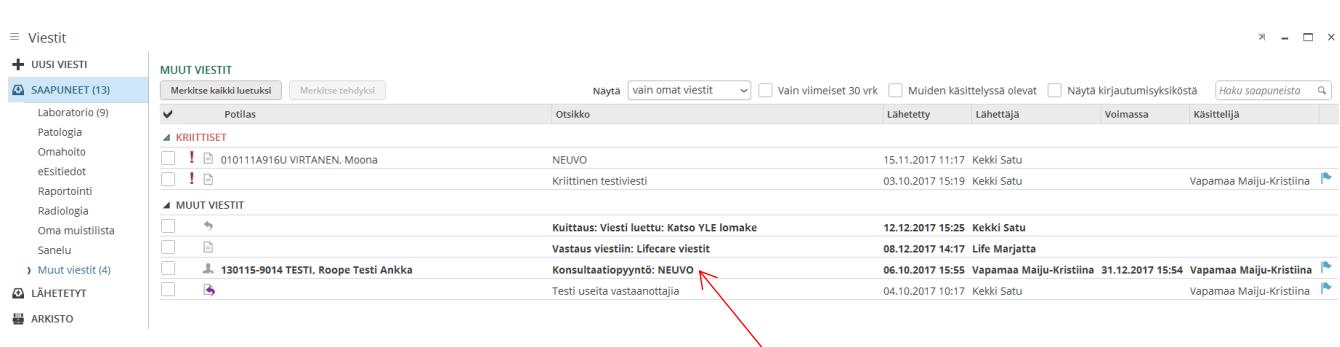

Avaamaton viesti on tummennetulla tekstillä ja saat sen auki klikkaamalla viestin päältä.

**Viestin lukeminen**

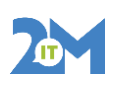

PTH

15.8.2023 5 (20)

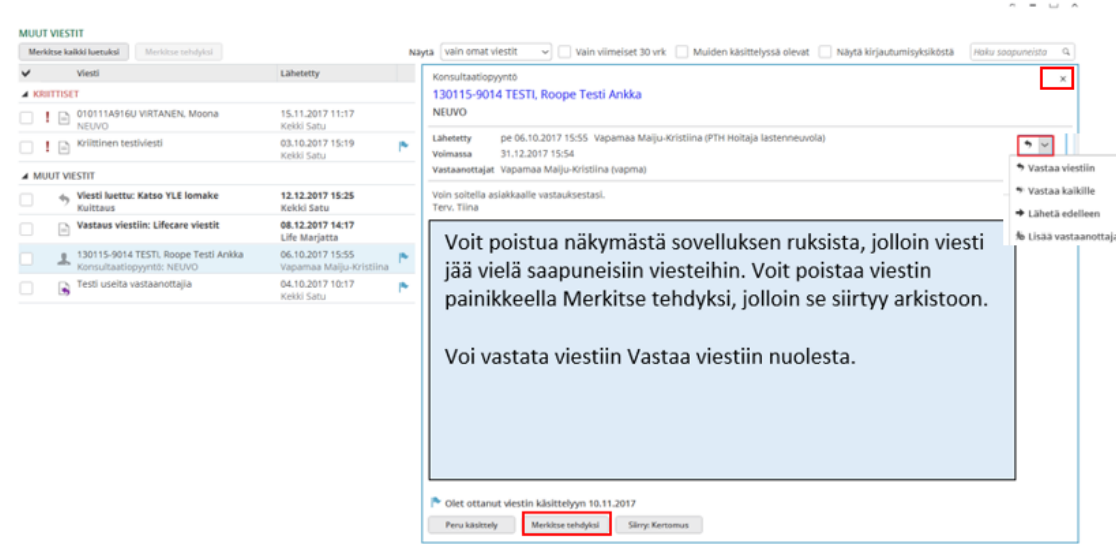

#### **Viestin lähettäminen**

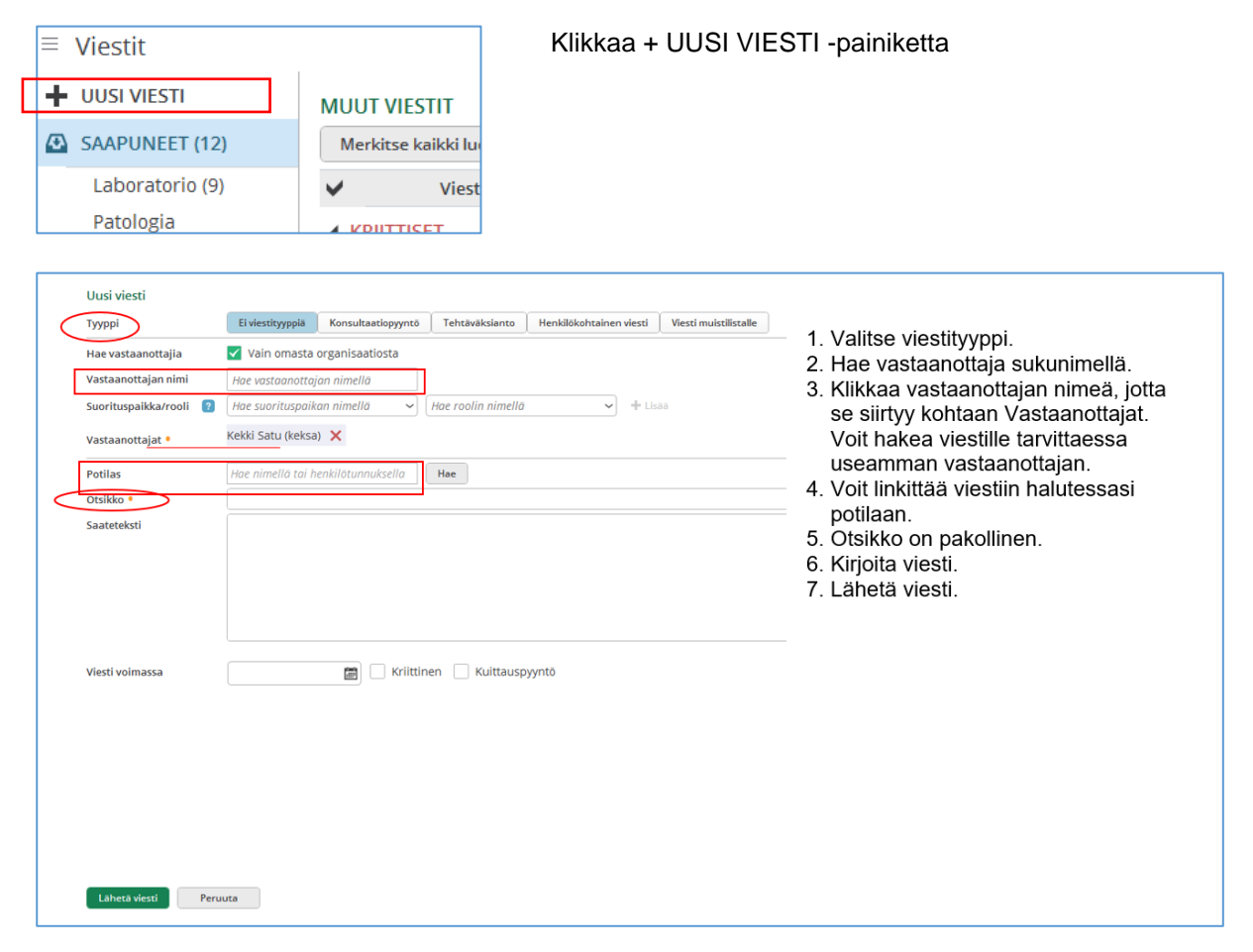

Sisäinen

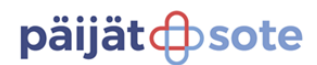

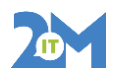

15.8.2023 6 (20)

### **6. Kalenteri**

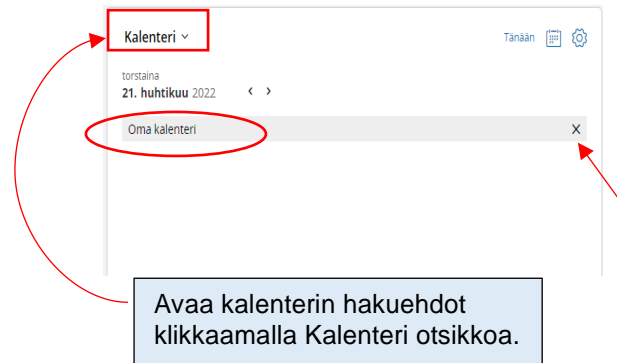

Kotisivun kalenterissa on oletuksellisesti Oma kalenteri (käyttäjän oma kalenteri).

Liikuntaneuvojat käyttävät virtuaalikalentereita, joten kalenteriksi tulee hakea se, jota käytät. Kalenterinäkymä toimii parhaiten, jos sille on valittu vain yksi ajanvarauskirja kerrallaan.

Oma kalenterin saa pois kalenterinäkymästä rasti-painikkeella.

Kalenteri ^

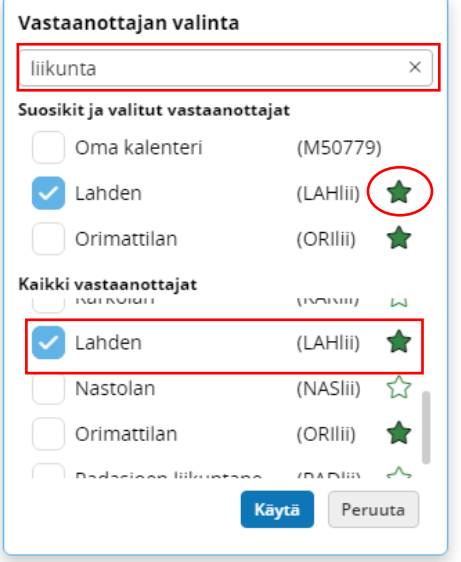

Kirjoita hakusanaksi liikunta hakukenttään.

Ohjelma hakee kaikki liikuntaneuvojien ajanvarauskirjat, joista voit valita suosikkisi klikkaamalla tähden vihreäksi.

Ajanvarauskirja, jonka olet valinnut vasemman reunan laatikosta aktiiviseksi, näkyy kalenterissa**.**

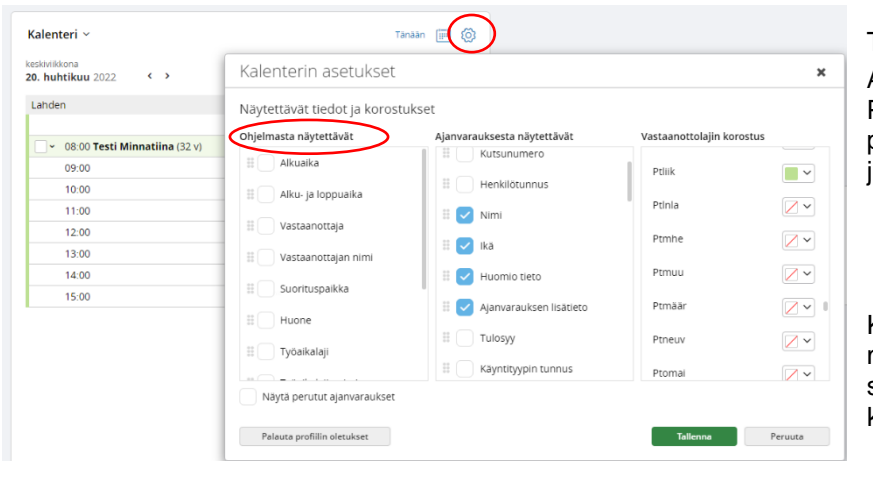

Tee kalenterille haluamasi asetukset. Asetuksiin pääset \* -painikkeesta. Parhaiten näet muutosten vaikutukset päivänäkymällä, johon on jo varattu joitakin asiakkaita.

Kalenterin asetuksia muokatessasi, siirrä muokkausnäkymää otsikkoriviä vetämällä sivuun, niin näet tekemäsi muutokset kalenterilla reaaliajassa.

 Sisäinen Parhaiten asiakkaat erottuvat kalenterilta, kun poistat Ohjelmasta näytettävät -kohdasta kaikki valinnat.

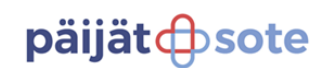

 $K$ likkoa  $+$ Uusi poiniketta.

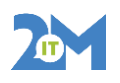

15.8.2023 7 (20)

### **7. Fraasien valinta suosikiksi**

Kun olet asiakkaan potilaskansiossa, valitse LIIKUN fraasit suosikiksi. Tämän jälkeen LIIKUN fraasit näkyvät aina seuraavien asiakkaidenkin kohdalla suosikkilistallasi.

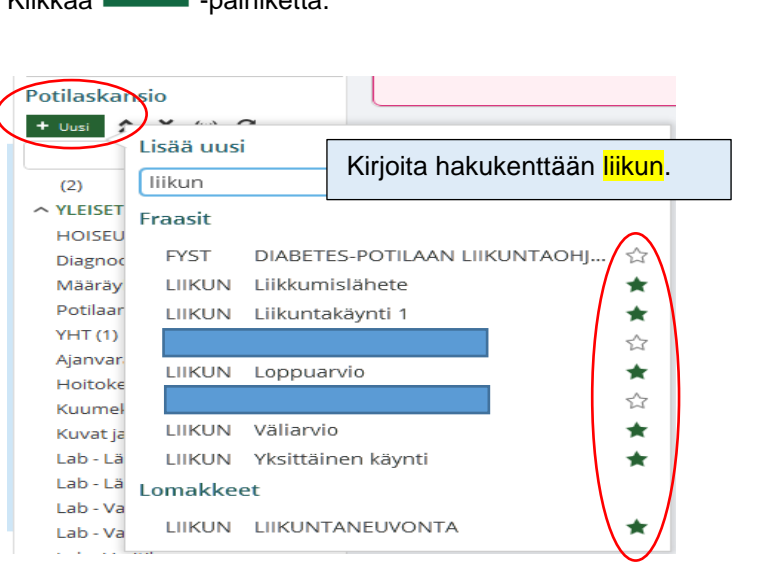

Valitse fraasit

LIIKUN Liikkumislähete LIIKUN Liikuntakäynti 1 LIIKUN Loppuarvio LIIKUN Väliarvio LIIKUN Yksittäinen käynti

suosikeiksi klikkaamalla rivin perässä oleva tähti vihreäksi. Voit valita suosikiksi myös Lomakkeista LIIKUN Liikuntaneuvonta-näkymän. Pääasiassa kirjaaminen tapahtuu kuitenkin fraaseilla.

# **8. Linkit**

Käyttäjän kotisivulla vasemmalla alhaalla linkit –sovelluksessa voit käydä lisäämässä omia linkkejä. ĉ Linkit ි Pääset lisäämään omia linkkejä Lisää linkki -painikkeella Ohje **OMAT LINKIT** o ÷  $09.30$  $00.007 - 11.1$ Info **Musi linkki** Ase-<br>tukset  $\times$ Lastenneuvolan käsikirja Linkki<sup>o</sup> Huom! Vain http:// ja https:// alkuisia linkkejä. Lifecareohjeet Ш Liikuntapiirakka Nimi Liikuntasuositus Käypä. Lomakkeet Lnla -info Mielenterveystalo Poista Tallenna Peruuta Neuvokas perhe Rokotukset 12:30 12:30 Palaveri Tekonivel Hae haluamasi osoite internetistä valitsemalla se aktiiviseksi ja käytä komentoa Ctrl+C (kopio). Ja kun liität hakemasi osoitteen käytä komentoa Ctrl+V (liitä).

> Anna linkillesi kuvaava nimi. Jatkossa pääset suosikkisivullesi nopeasti linkin kautta

# päijät **ch** sote

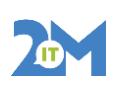

15.8.2023 8 (20)

### **9. Ajanvaraus**

#### **Ajanvaraus sovellus**

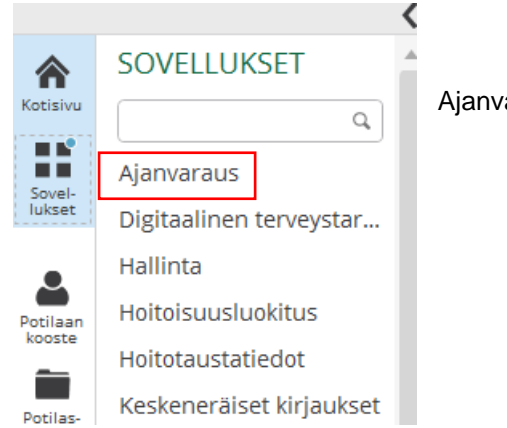

Ajanvaraus löytyy Kotisivun Sovellukset-valikosta.

### **Ajanvarauskirjan valinta**

Ajanvarauskirja haetaan Ajanvarauskirja-valikosta.

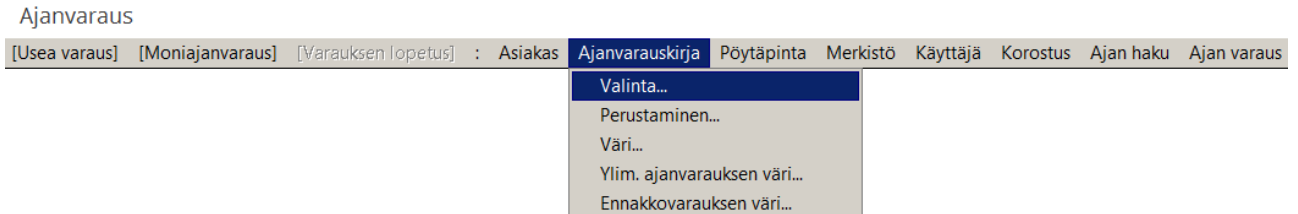

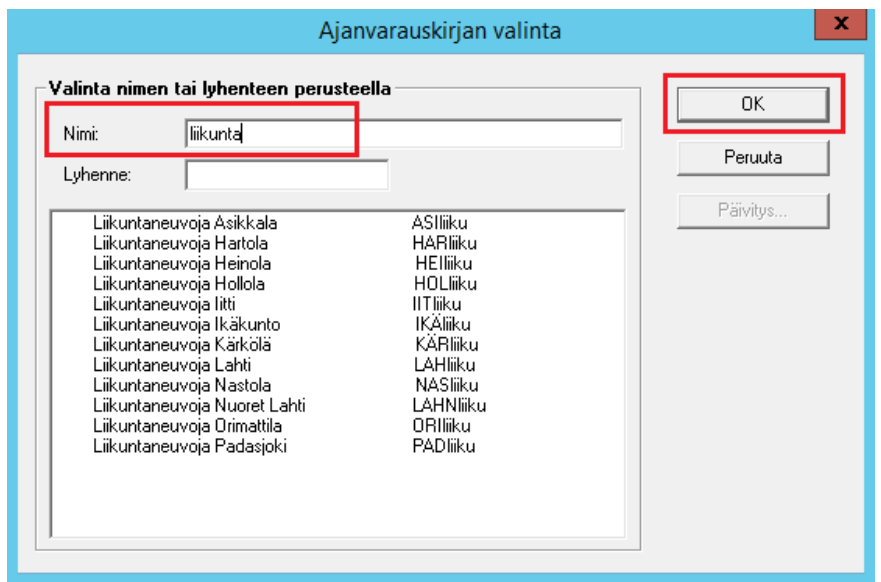

Hae liikuntaneuvojien kirjat hakusanalla liikunta Nimi kohdassa.

Paina OK.

Saat kaikki liikuntaneuvojien kirjat näkyville.

Valitse haluamasi ajanvarauskirja valitsemalla se aktiiviseksi (siniseksi) ja paina sen jälkeen Okpainiketta.

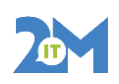

PTH

15.8.2023 9 (20)

#### **Ajanvarauskirjan kalenterin tiedot**

Ajanvarauskirjan kalenterin otsikkopalkissa näkyy ajanvarauskirjan nimi. Kalenterin vasemmassa laidassa näkyvät kuukaudet ja niiden vieressä pystytasossa näkyvät viikkopainikkeet. Viikkopainikkeiden vieressä on päiväpainikkeet. Kuukauden vaihdot näkyvät rivillä eritasoisina.

Päiväpainikkeissa on viikonpäivien alkukirjaimet vasemmassa ylänurkassa.

Arkipäivien numerot ovat mustalla. Sunnuntait ja arkipyhät näkyvät punaisella. Kuluva päivä on merkitty punaisella kehyksellä.

Päiväpainikkeen kohdalla näytetään vapaat/varatut ajat, jos päivälle on määritelty työohjelma.

Kun päivälle ei ole tehty työohjelmaa, näkyy ruudussa vain päiväys ja viikonpäivän ensimmäinen kirjain.

Kalenteri toimii kuten muutkin ikkunat. Kalenteria voit liikuttaa tarttumalla hiiren ykköspainikkeella sen otsikkopalkkiin ja vetämällä hiiren painike pohjassa se haluamaasi kohtaan. Kalenterin otsikkopalkin oikeassa laidassa on sulkemispainike (ruksi), jonka avulla voit sulkea ajanvarauskirjan.

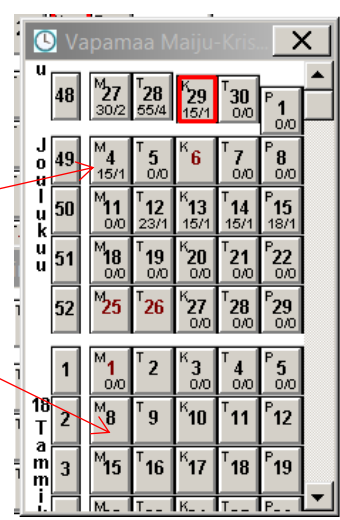

#### *Viikkopainike*

Napsauttamalla *viikkopainiketta* saat näkyviin valitun viikon työohjelman ja ajanvaraukset. Numero viikkopainikkeessa on kuluvan viikon järjestysnumero. Napsauttamalla alas painettua *viikkopainiketta* suljet kyseisen auki olevan viikkoaukeaman tai voit sulkea viikkonäkymän myös oikeassa yläkulmassa olevasta sulkemispainikkeesta.

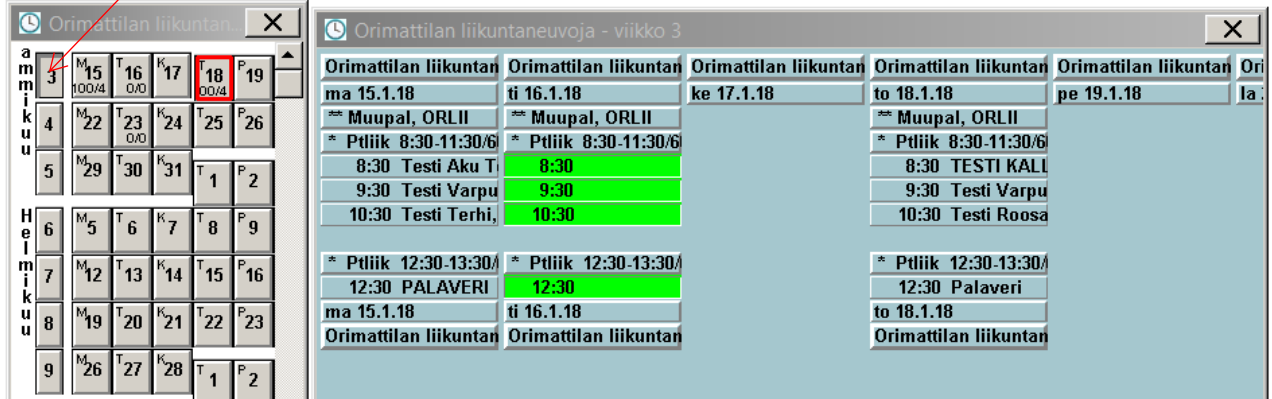

#### *Päiväpainike*

Napsauttamalla *päiväpainiketta* saat näkyviin valitun päivän työohjelman ja ajanvaraukset. Päiväpainikkeissa on viikonpäivien alkukirjain vasemmassa ylänurkassa.

Napsauttamalla alaspainettua *päiväpainiketta* suljet kyseisen auki olevan päiväaukeaman.

**Liikuntaneuvojat Lifecare** 

# päijätcbsote

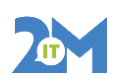

PTH

15.8.2023 10 (20)

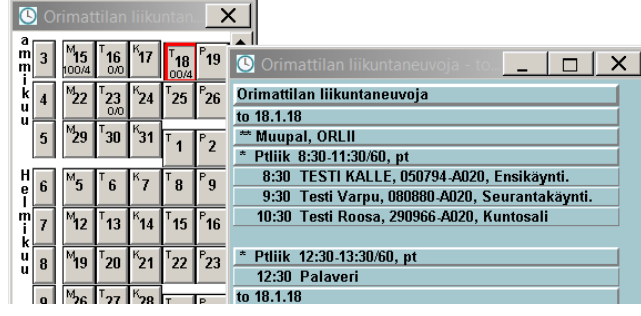

#### **Laita oletustiedot Vastaanottajatietojen päivitys –dialogiin**

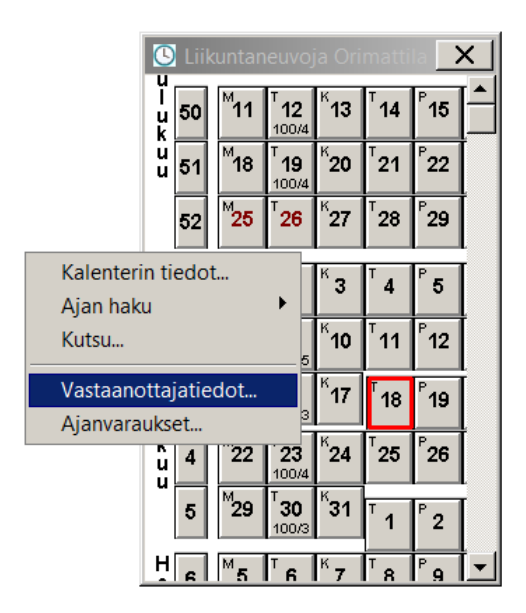

Klikkaa ajanvarauskirjan päällä vapaassa (valkoisessa) kohdassa hiiren oikealla painikkeella. Saat kuvassa olevan valikon näkyviin.

Valitse vastaanottajatiedot.

Täytä Vastaanottajatietojen päivitys näkymään Toiminto: Muupal Muu palvelutoiminto Suoristuspaikka: Valitse oma suorituspaikkasi Vastaanottolaji: Valitse Pt- alkuinen vastaanottolaji

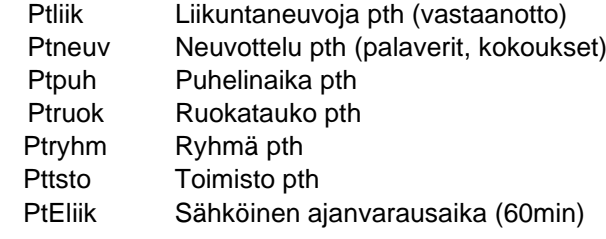

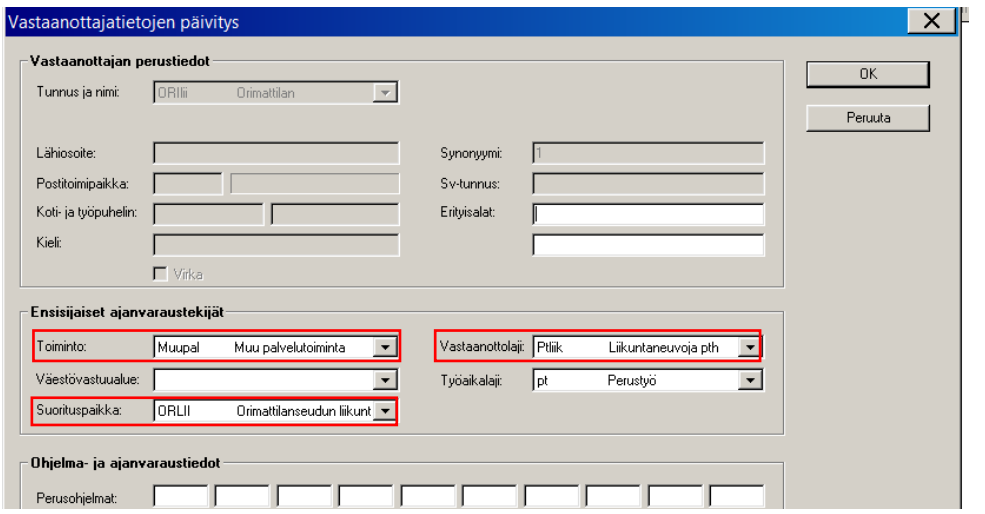

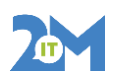

PTH

15.8.2023 11 (20)

#### **Työohjelman teko**

Avaa päivänäkymä. Rakenna päivän työohjelman rivi riviltä.

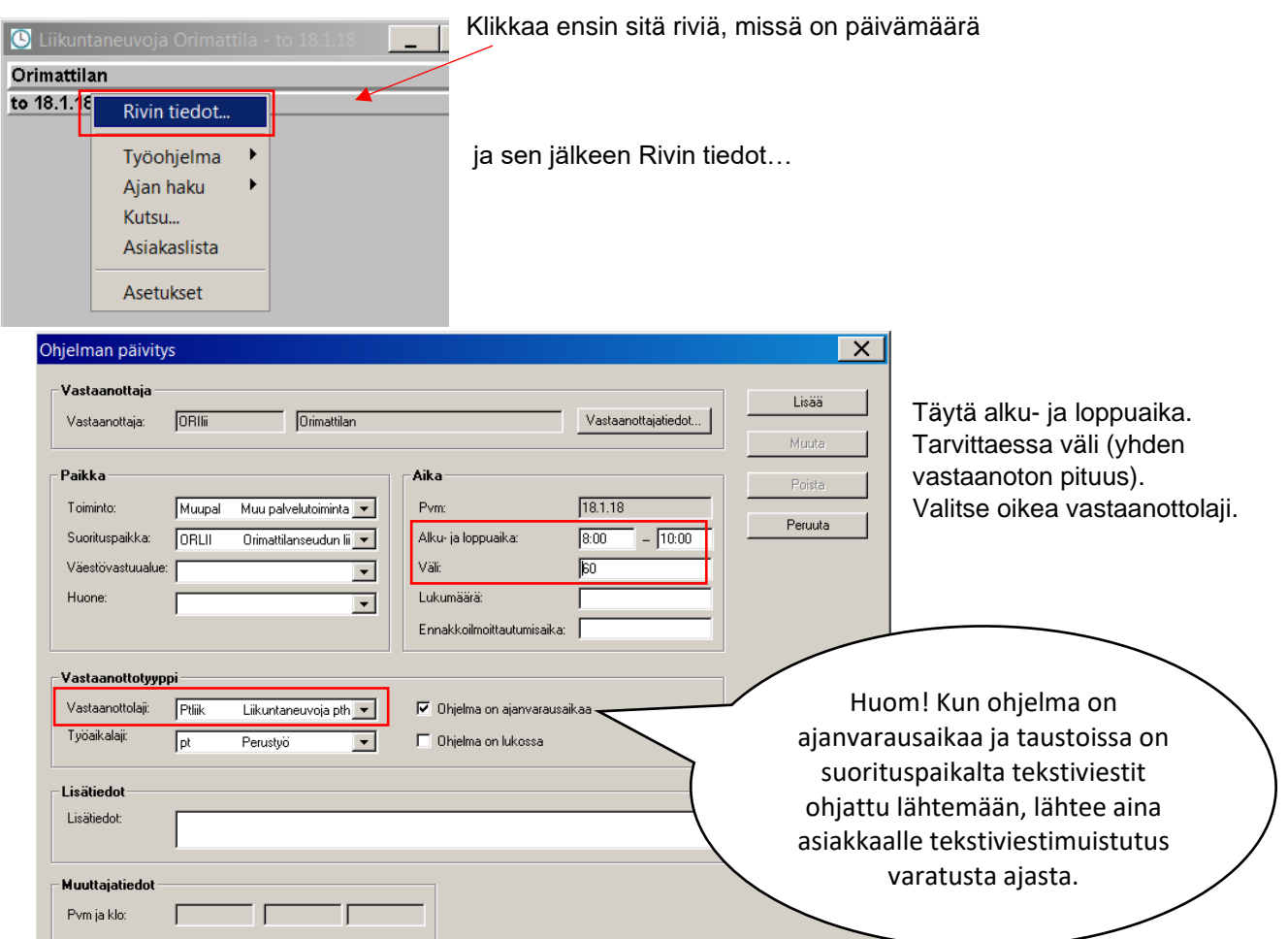

#### **Yksittäisen työohjelman muuttaminen ja poistaminen päivän työohjelmasta**

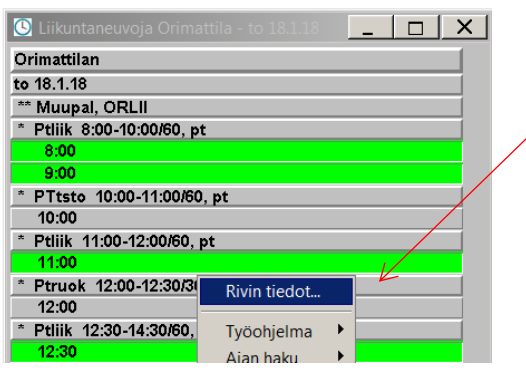

Klikkaa hiiren oikealla painikkeella sitä riviä päiväohjelmasta, jota haluat muokata ja avaa Rivin tiedot…

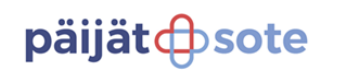

15.8.2023 12 (20)

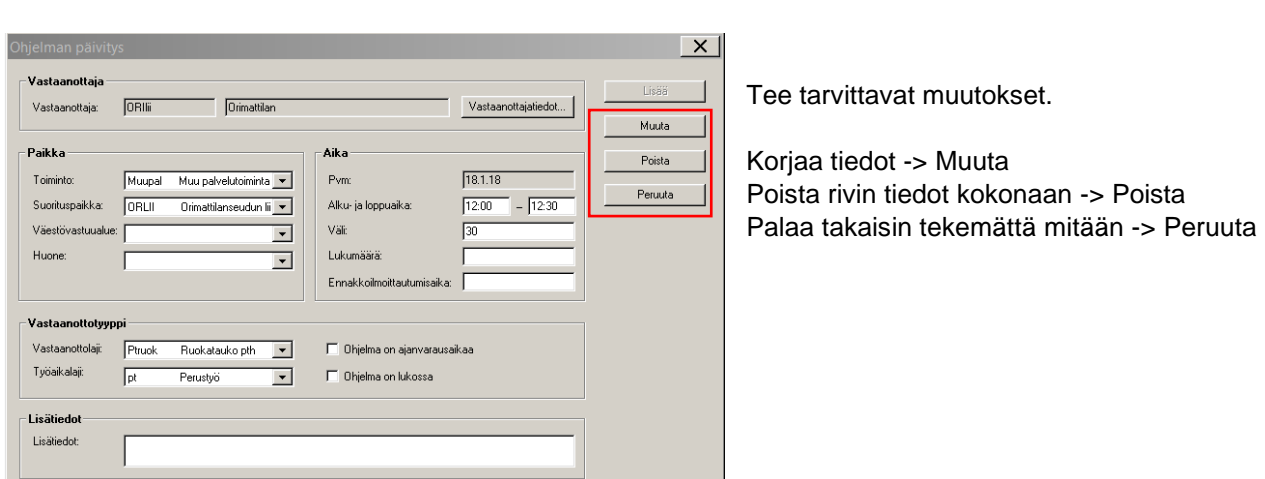

Kopioi jo tehty päivä työohjelman avulla seuraavalle haluamallesi päivälle tai tee kokonaan uusi päivä alusta alkaen. Voit myös kopioida tehdyn viikon toiselle viikolle työohjelman avulla. **Päivä- tai viikko-ohjelman luonti työohjelman avulla** 

Avaa se päivänäkymä tai viikkonäkymä mille haluat ohjelman luoda. Klikkaa näkymän tyhjässä kohdassa hiiren oikealla painikkeella ja valitse Työohjelma -> Luonti -> Työohjelman avulla

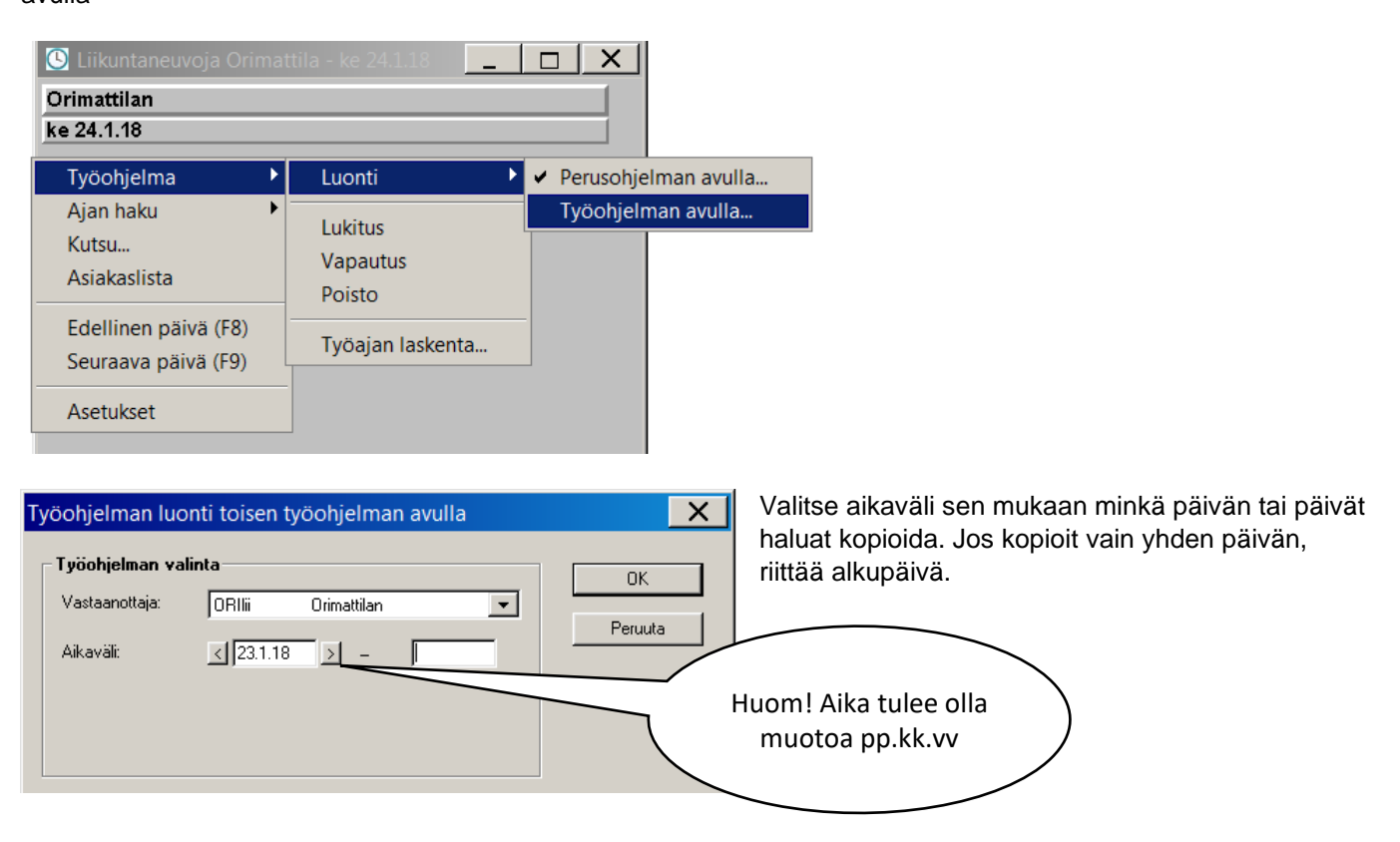

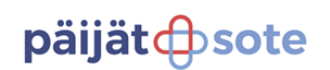

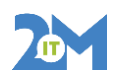

PTH

15.8.2023 13 (20)

#### **Työohjelman poisto ajanvarauskirjalta**

Työohjelma voidaan poistaa joko päivä- tai viikkoaukeamalla.

HUOM! Ajanvaraukset eivät katoa, kun työohjelma poistetaan, vaan ne jäävät päivälle ylimääräisen ajanvarauksen värisinä odottamaan siirtoa tai perumista.

Avaa päivä- tai viikkoaukeama, jonka työohjelman haluat poistaa. Klikkaa hiiren oikealla painikkeella, saat esille Työohjelma valikon.

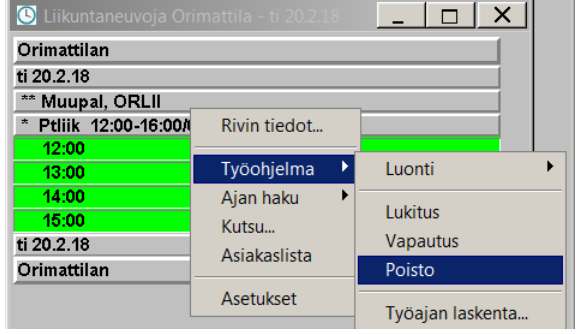

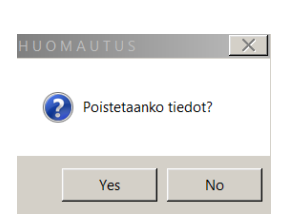

Ohjelma varmistaa vielä, poistetaanko työohjelma

Mikäli olet poistamassa koko viikon työohjelmaa, ohjelma varmistaa poiston Työohjelman poisto -dialogilla.

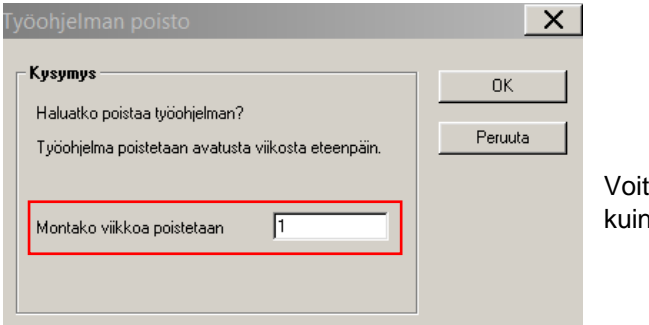

tarvittaessa poistaa useamman n yhden viikon kerrallaan

PTH

15.8.2023 14 (20)

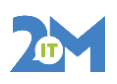

### **10.Ajan varaaminen**

Hae asiakas Valitse potilas painikkeen kautta Valitse vapaa aika ajanvarauskirjalta ja varaa aika klikkaamalla hiiren vasemmalla painikkeella.

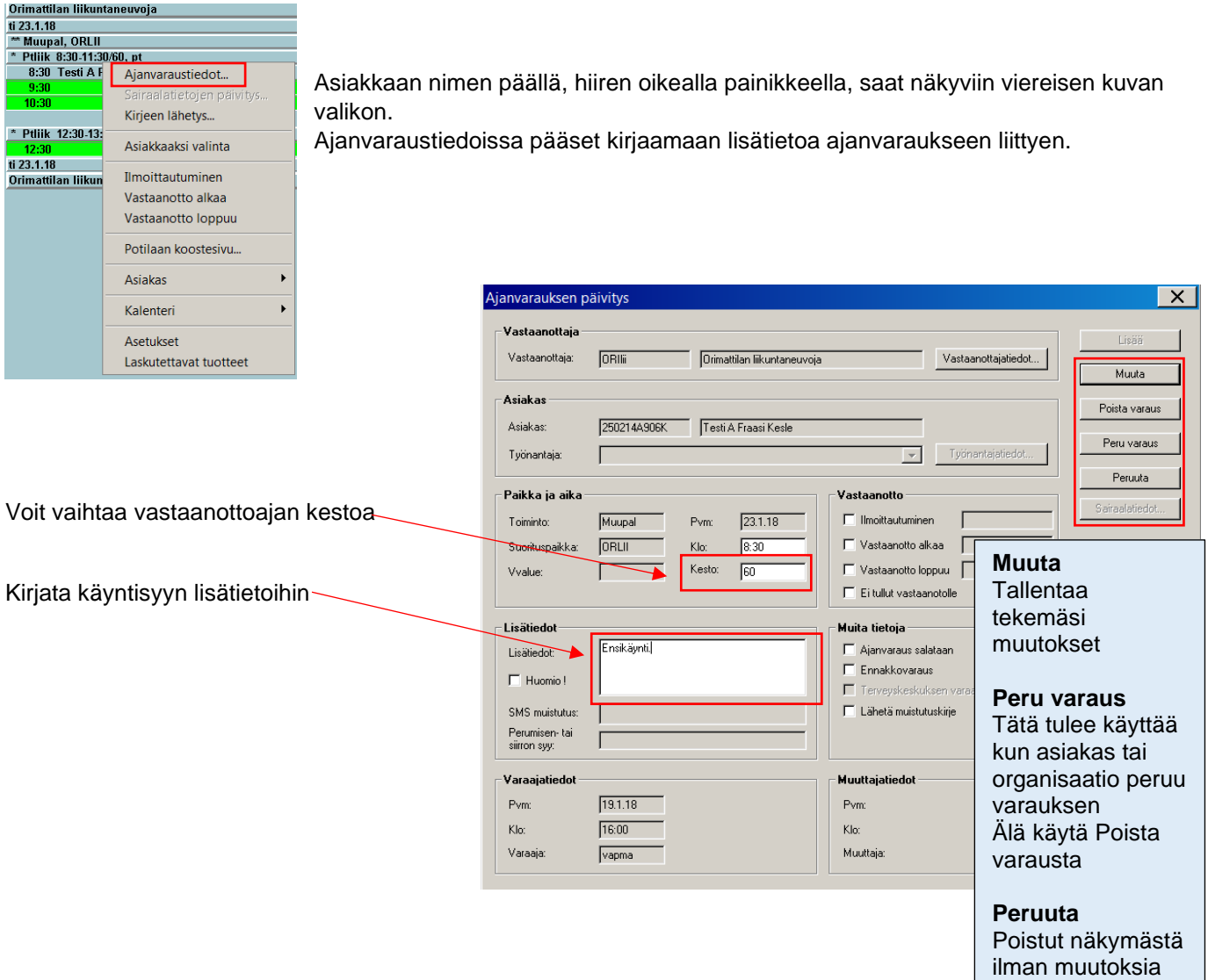

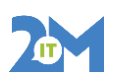

PTH

15.8.2023 15 (20)

# **11.Potilaan perustiedot**

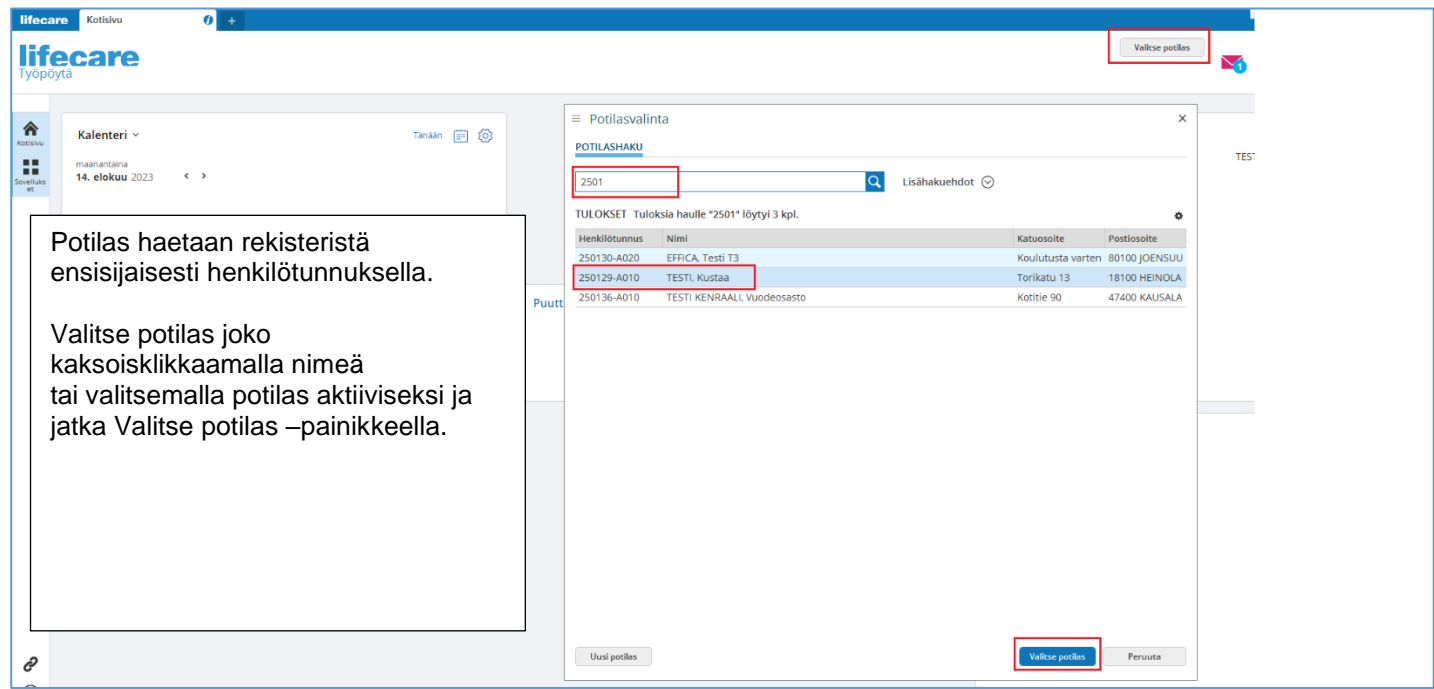

Potilas näkyy tämän jälkeen potilaspalkissa. Avaa potilaan perustiedot klikkaamalla perustiedot laatikkoa.Klikkaa vasemmalta Asiakasryhmät

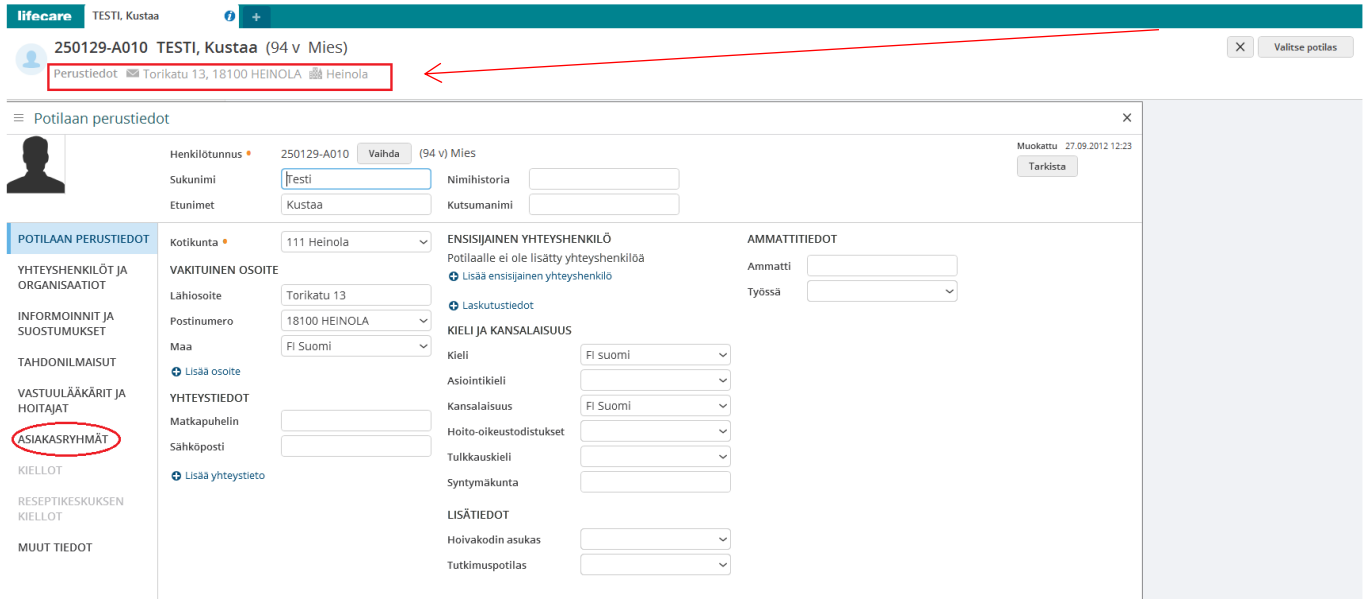

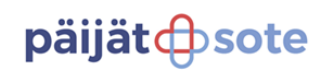

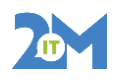

15.8.2023 16 (20)

#### Asiakkaan liittäminen asiakasryhmiin tapahtuu perustietojen Asiakasryhmät välilehden takaa

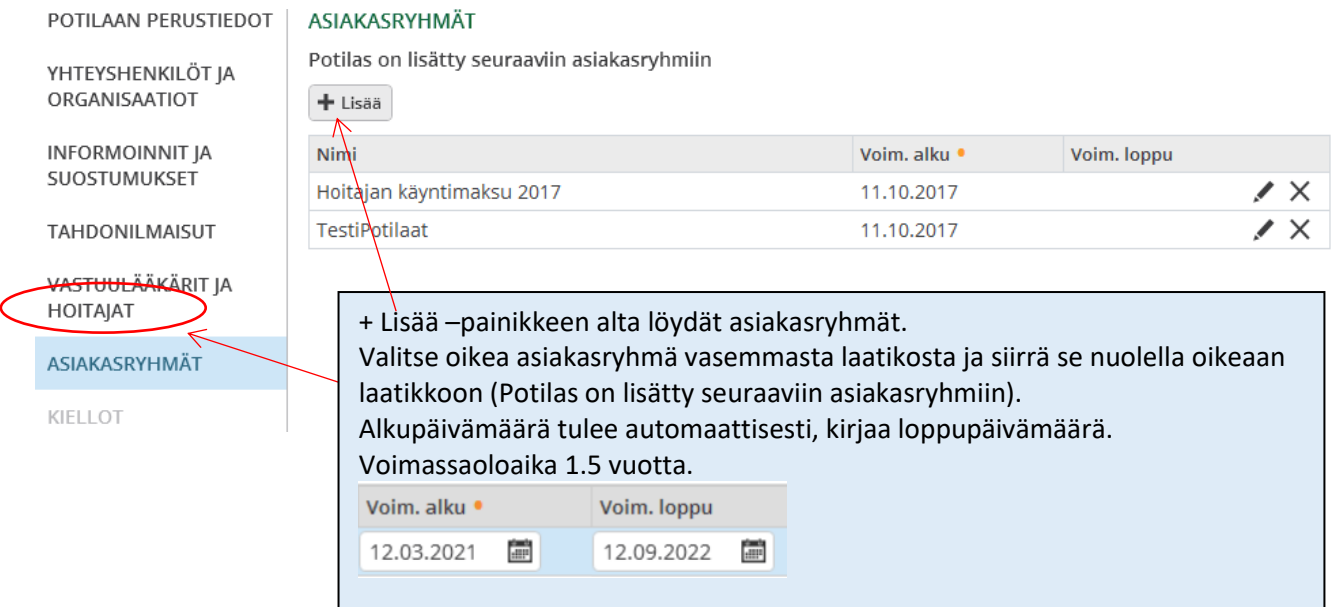

#### **Asiakaskasryhmät**:

(Kunnan mukaan)

Liikuntaneuvonta-asiakkaat Asikkala Liikuntaneuvonta-asiakkaat Hartola Liikuntaneuvonta-asiakkaat Heinola Liikuntaneuvonta-asiakkaat Iitti Liikuntaneuvonta-asiakkaat Ikäkunto Liikuntaneuvonta-asiakkaat Kärkölä Liikuntaneuvonta-asiakkaat Lahti Liikuntaneuvonta-asiakkaat Nastola Liikuntaneuvonta-asiakkaat Orimattilanseutu Liikuntaneuvonta-asiakkaat Hollola

Kun Asiakkaalla on viimeinen käynti, tulee asiakasryhmä myös päättää. Pääset vaihtamaan jo tallennetun asiakasryhmän Voimassa olon loppumisaikaa Muokkaa -painikkeella (kynäkuvake).

### **12.Tietojen kirjaaminen LIIKUN näkymälle**

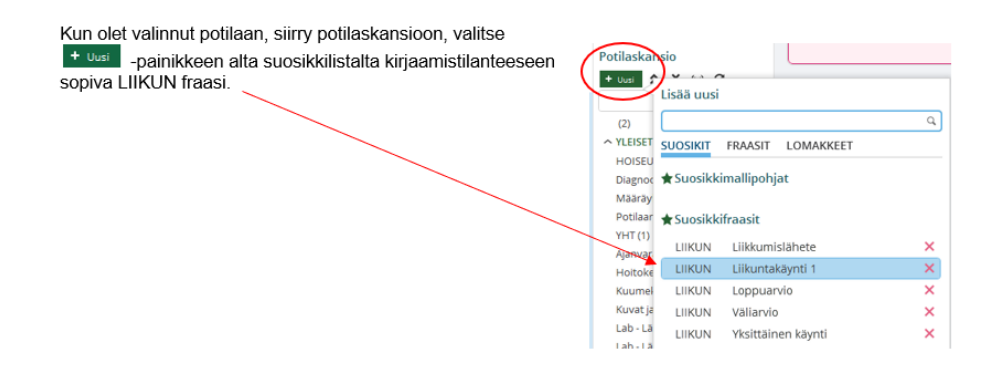

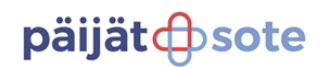

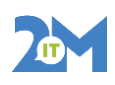

PTH

15.8.2023 17 (20)

LIIKUNTANEUVONTA näkymän kirjausalusta avautuu otsikoineen oikeaan reunaan  $\overline{\phantom{a}}$ and the control of the control of the control of the control of the control of the control of ╭

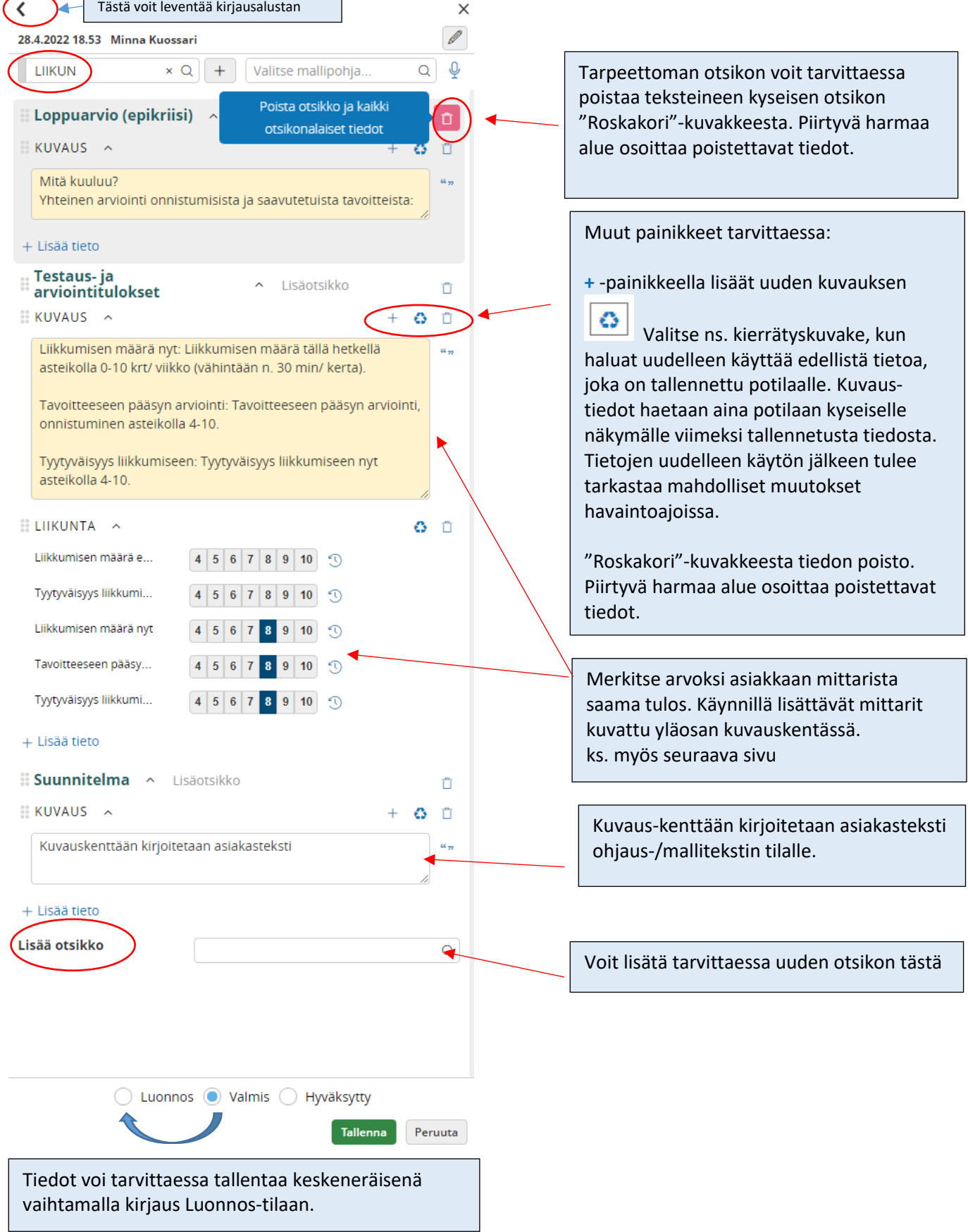

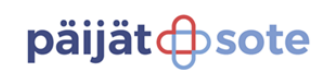

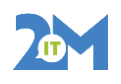

15.8.2023 18 (20)

#### **Merkitse arvoksi asiakkaan mittarista saama tulos.**

#### **ELIIKUNTA**  $\sim$

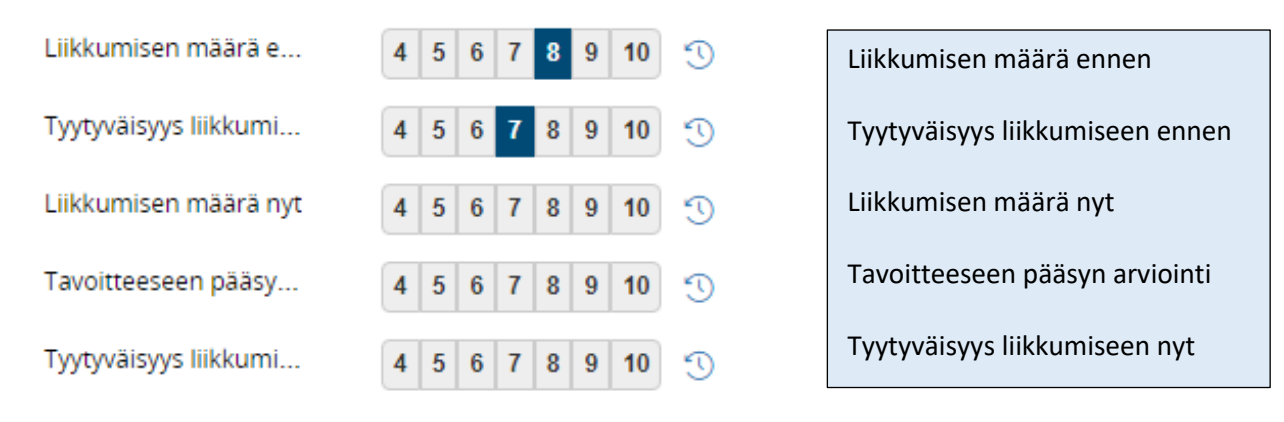

#### **Mittarit:**

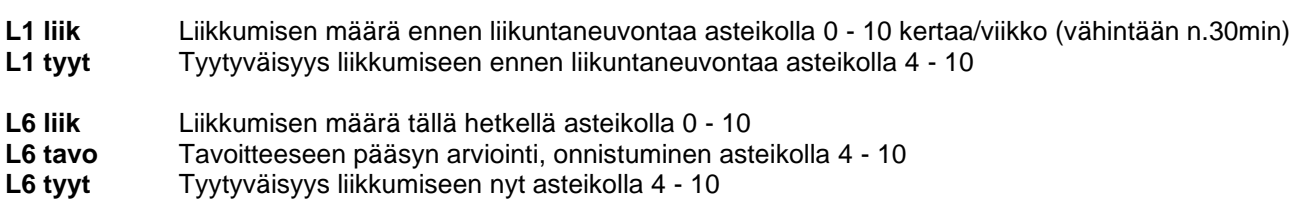

Kun kirjaus on valmis, tallenna teksti kirjausalustan alareunan Tallenna-painikkeella.

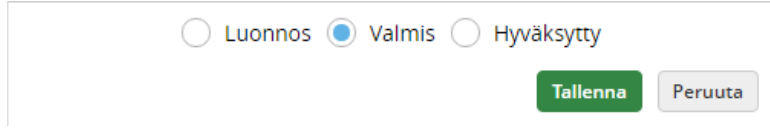

Tallennettua tekstiä pääset korjaamaan kertomuskatselimen Muokkaa –painikkeella.

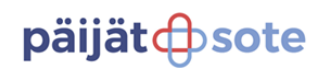

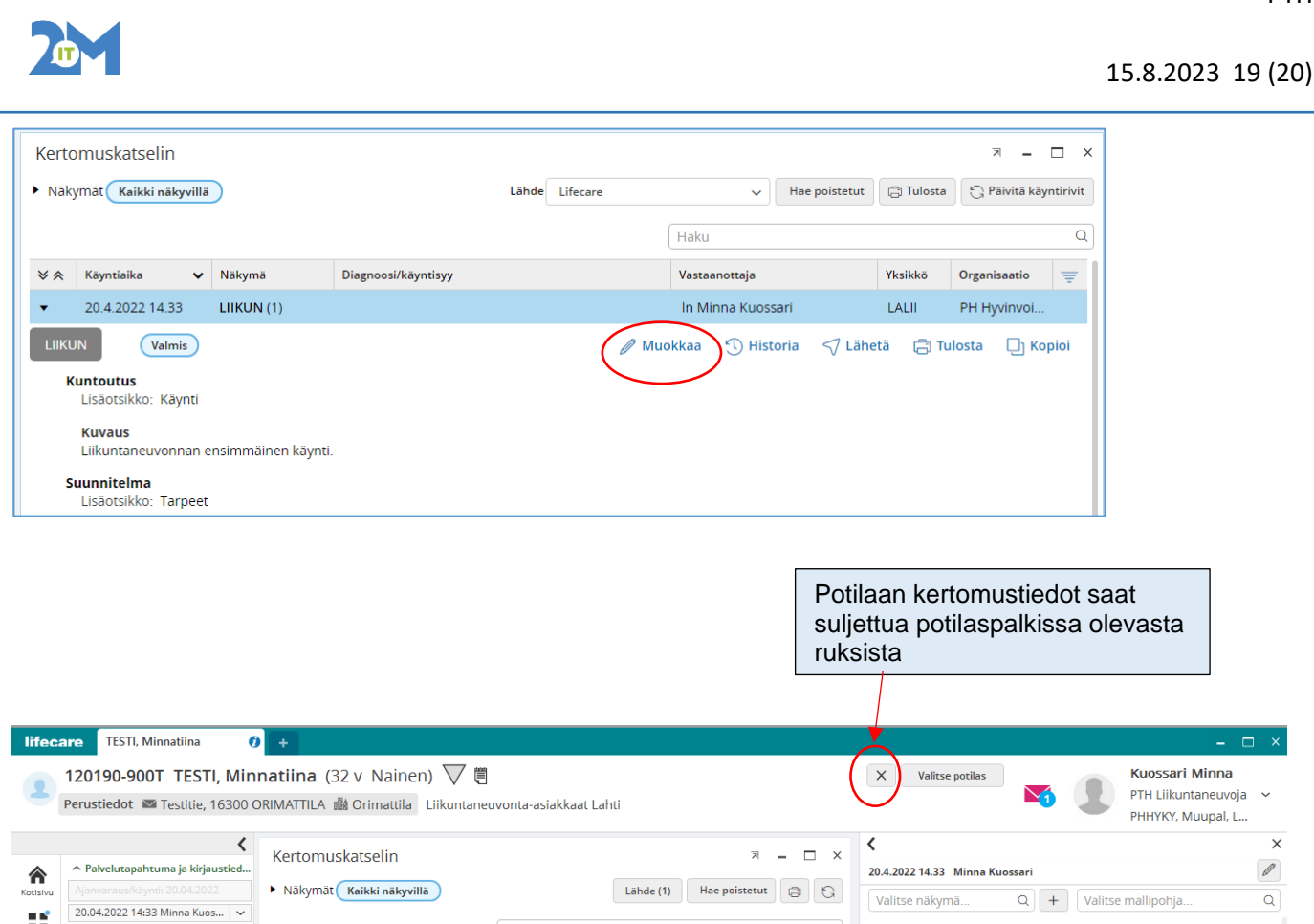

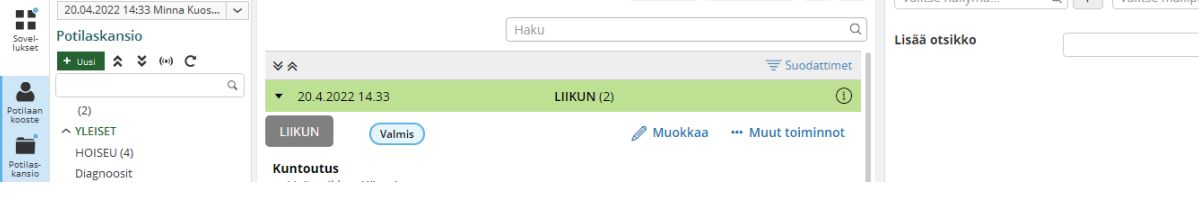

Kirjautuessasi ulos asiakkaan tiedoista, tulee tilastointikysymys.

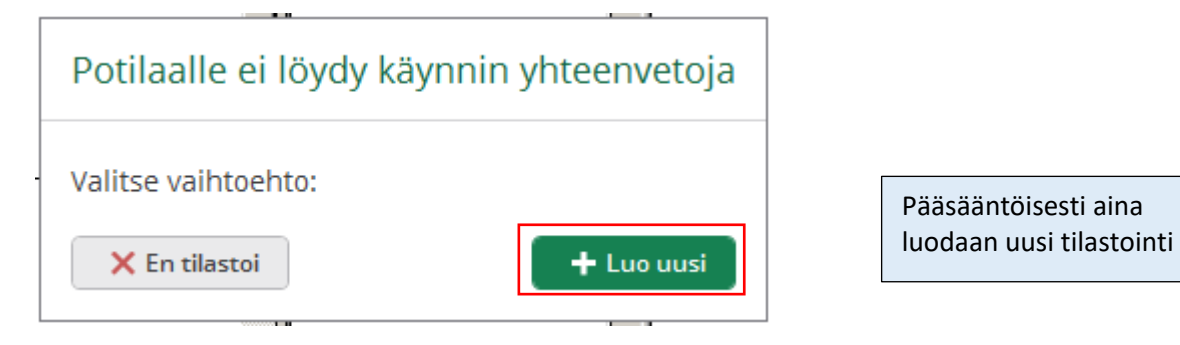

 $\overline{\mathsf{Q}}$ 

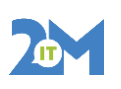

PTH

15.8.2023 20 (20)

# **13.Tilastointi**

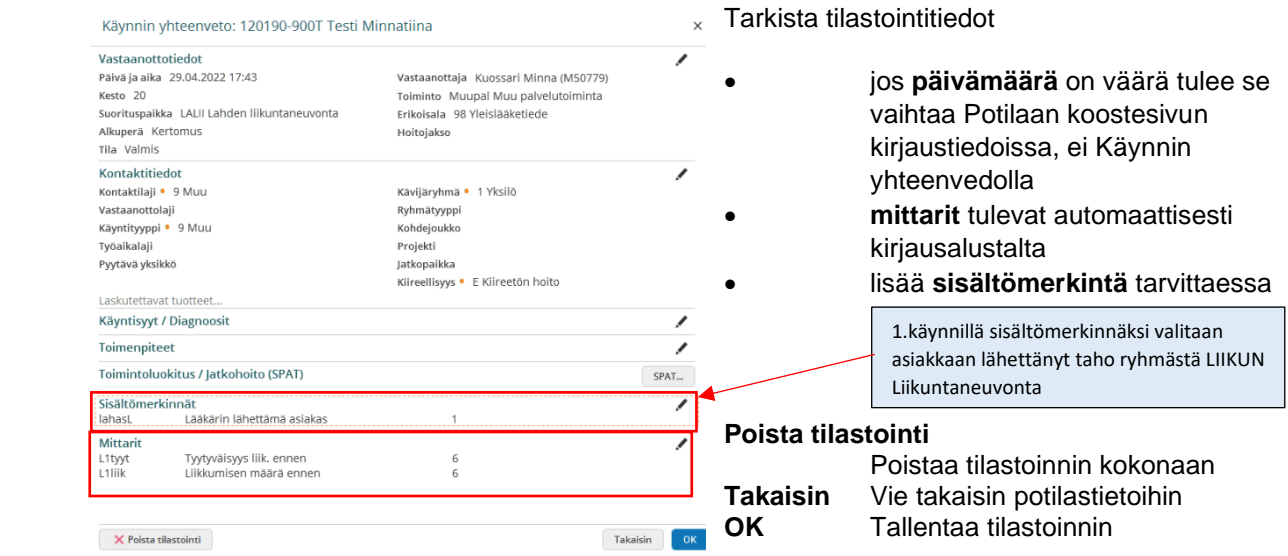

# **14. Lisää ohjeita löydät**

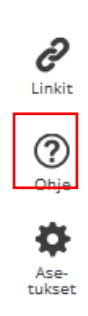

Lisätietoa ja vinkkejä ohjelman käytöstä löydät Lifecaren Ohjeista

Päijät-soten työntekijät (Intra IMS-ohjeet)

[Kirjaaminen ja Lifecareohjeet](https://phhyky.ims.fi/servlet/StandardServlet?action=document&view=level&id=2336&with_frames=)

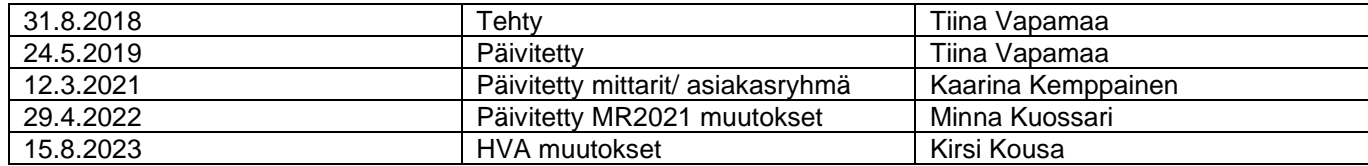